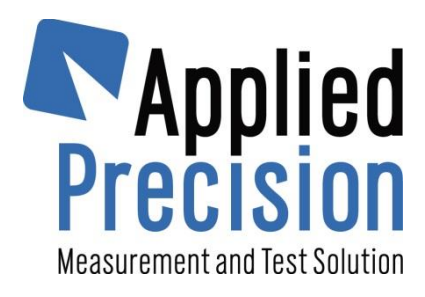

# **Working Standard**

# **Model WS 2320**

Quick Guide

Version 4.4

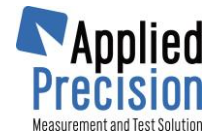

# **1. How to …**

### **1.1 Accessories**

There are 6 connectors in Working Standard (WS) body, located top and bottom. These options divide all accessories into 4 categories:

#### **Charging (connector: +12V)**

device is battery operated, which means that after any work the WS should be charged

#### **Communication (connectors: USB, RS-232)**

WS measures and stores all data, each meters is saved in internal database. This data can be downloaded into master PC

#### **Measurement of power variables (connectors: In A, In B)**

Device can measure wide spectrum of electrical variables such as voltage, current, angles, power factor, powers, energies, ratios, … and for that purpose various combinations of current and voltage probes ca be used.

#### **Error measurement and signal output (connector: Aux)**

- Optical scanner provides meter's LED capturing and disk revolution gathering. On the other hand WS can be easily checked by other reference meter using proportional frequency output.

### **1.2 Measurement and Testing**

Measurement is carried out in real time. There are several screens available right after device is turned on. The number of screens is influenced by connected probes.

For testing voltage, current and optical sensor is needed. For disk meter calibration is also required in advance. Any test results can be saved in the database.

### **1.3 How to start**

Situation: Connection system: 3P4W, electronic meter, WS probes are connected right next to the meters so WS measures exactly the same variables as the meter does. See chapter [5.1](#page-5-0) to verify the connection and WS screens.

Connect one voltage and one current probe to WS body (while the body is turned off). Connect also the optical sensor. Turn on the WS. Go to the internal database and define new meter while entering all values. Text fields are optional.

Go to Meter Error Test screen. For electronic meter calibration is not necessary. Run the test. If the error is too far from the limit, check the optical sensor position on the meter face. Run test again or such many times you require and save any of them to the internal memory.

You can addition perform energy tests on corresponding measuring screen.

For transformer tests check chapters within chapter 5.

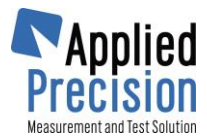

### **2. Accessories**

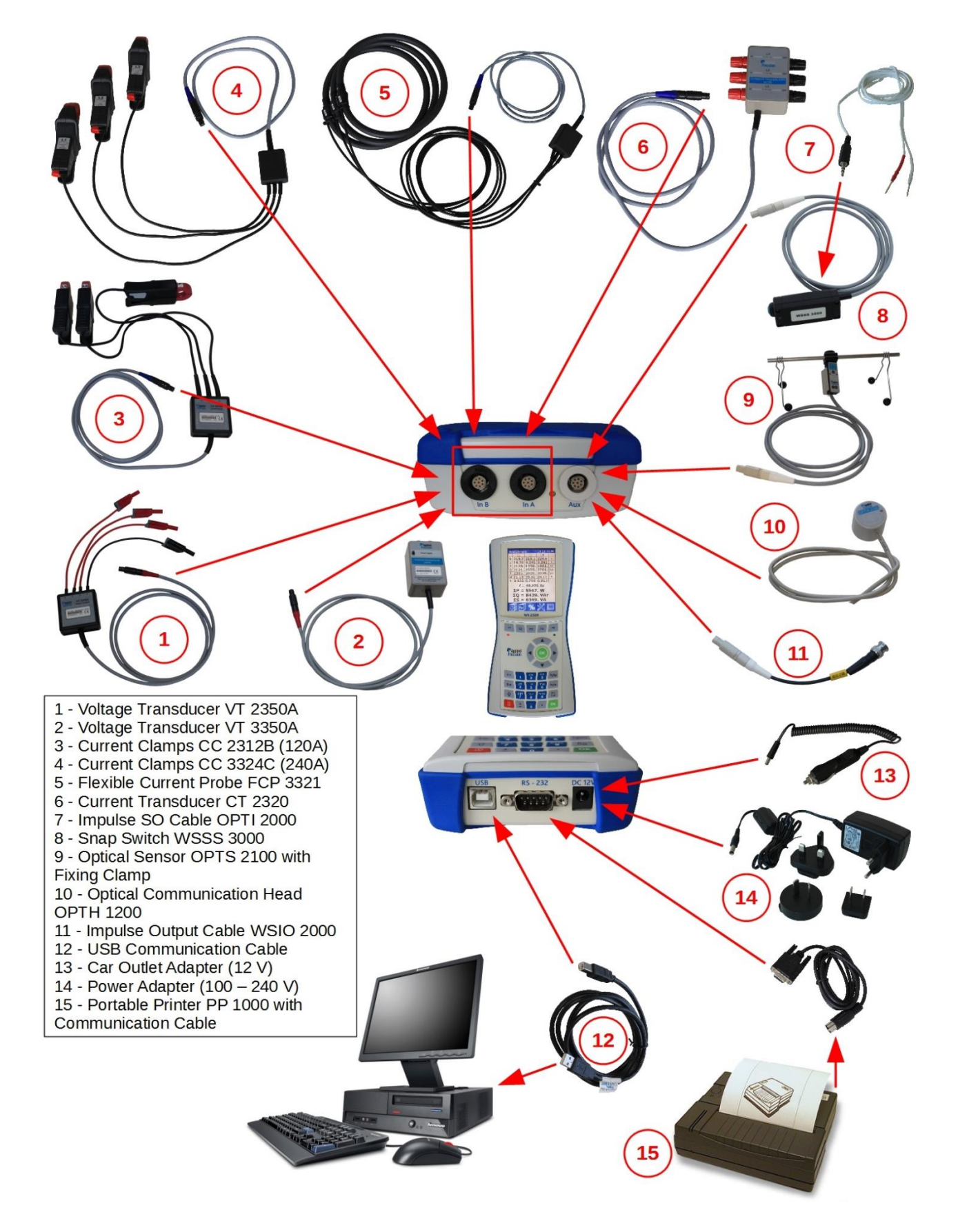

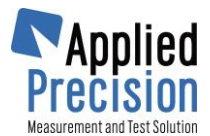

## **3. Measurement**

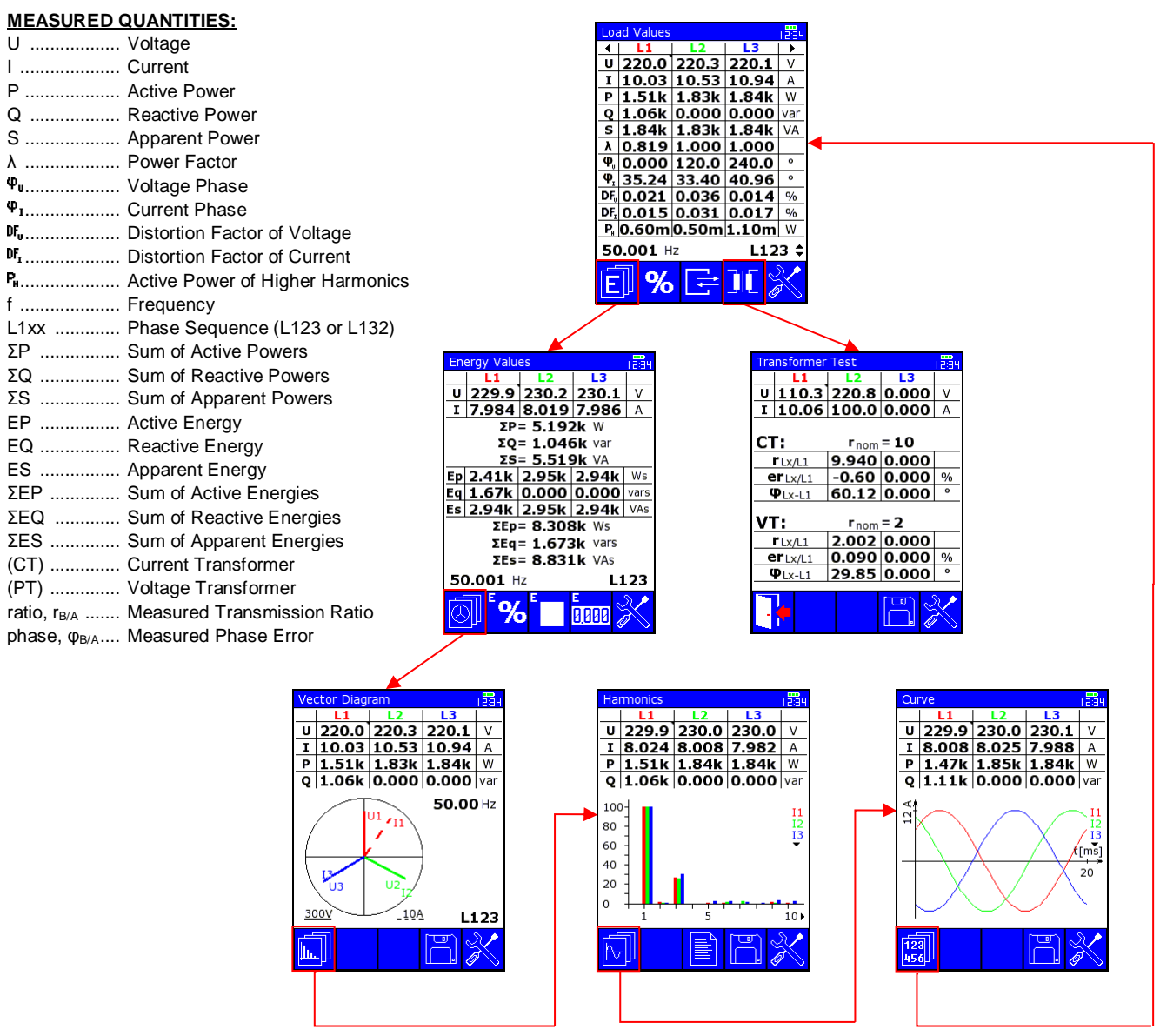

Main pages for configurations other than one voltage and one current sensor:

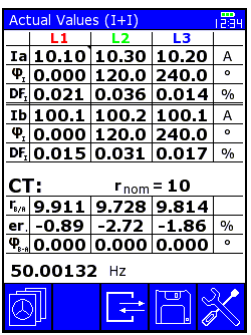

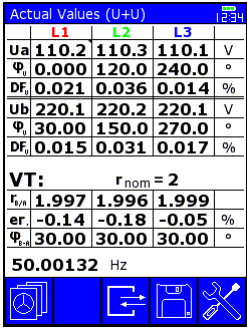

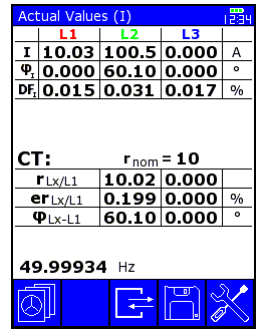

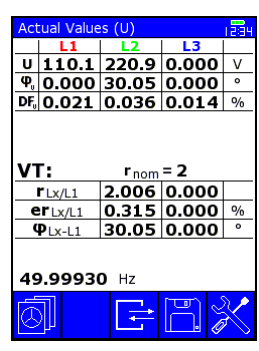

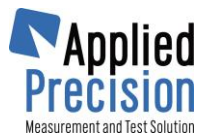

# **4. Testing**

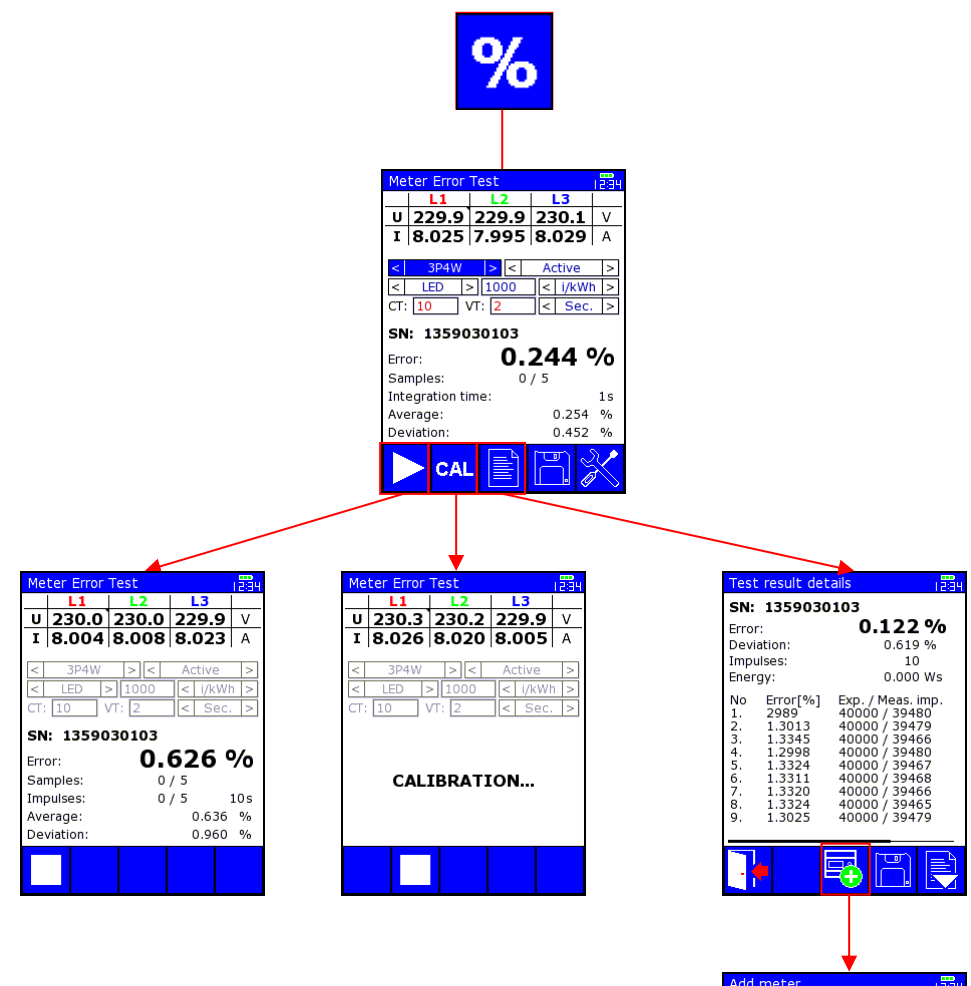

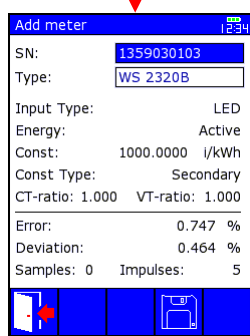

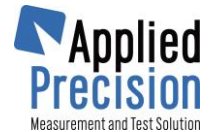

# **5. Connection Examples**

<span id="page-5-0"></span>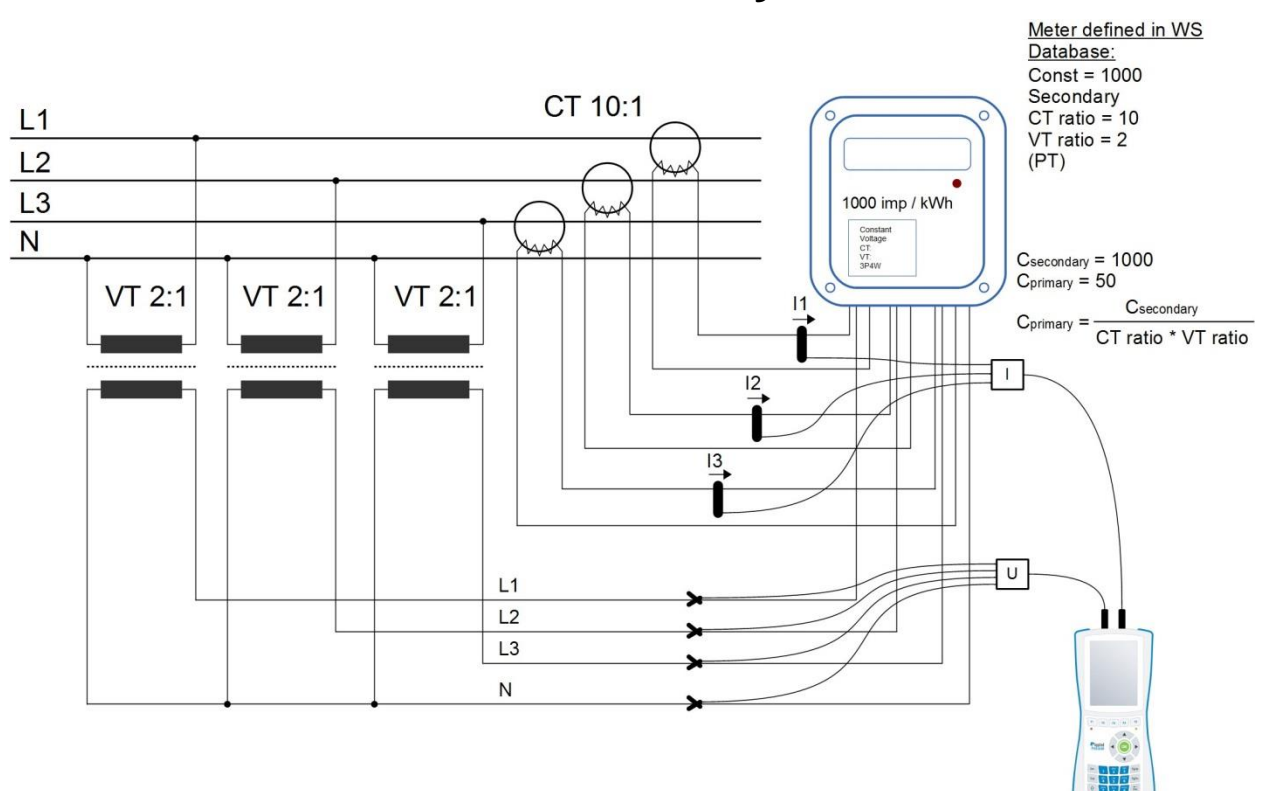

### **5.1 WS on Secondary Side, 3P4W**

#### **Basic Screens:**

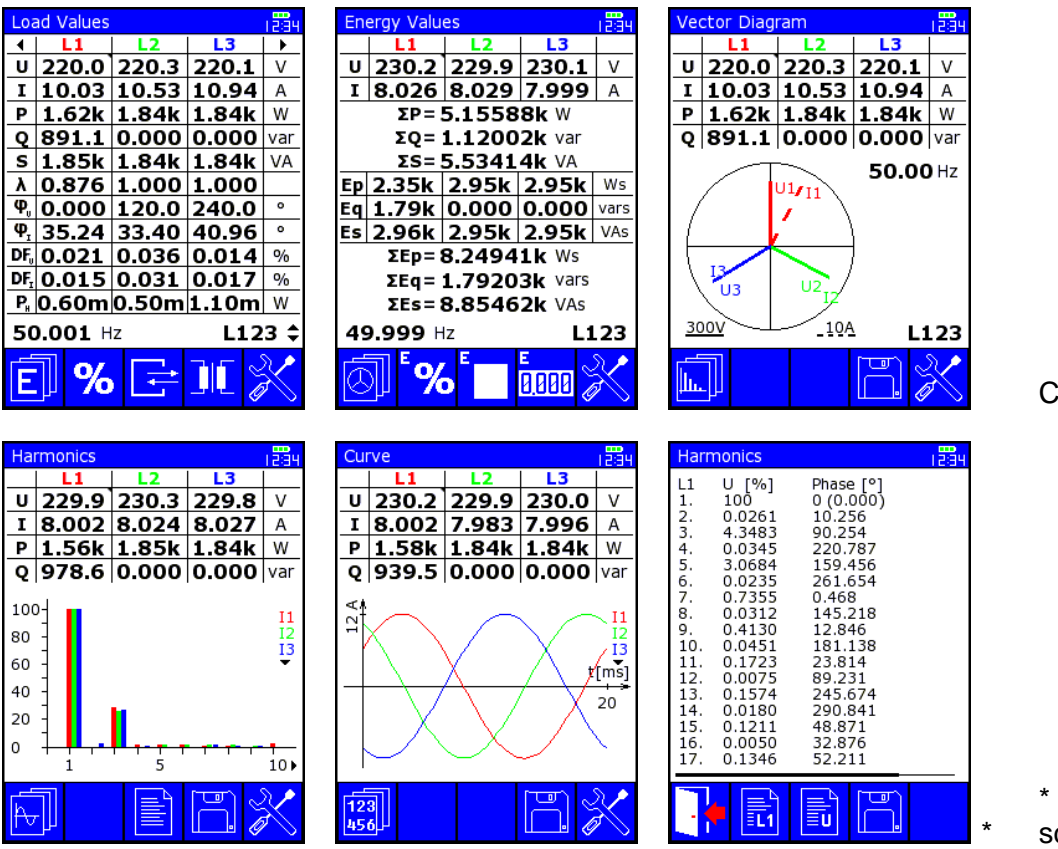

yclically F1

**F3 from Harmonics** screen

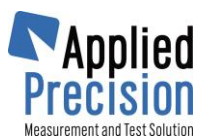

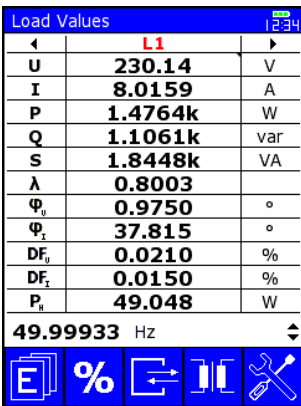

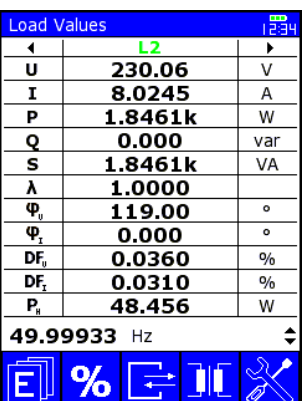

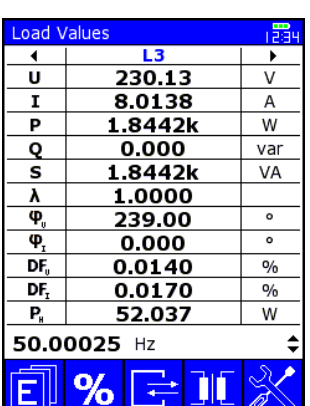

Cyclically button right (opposite direction by left button)

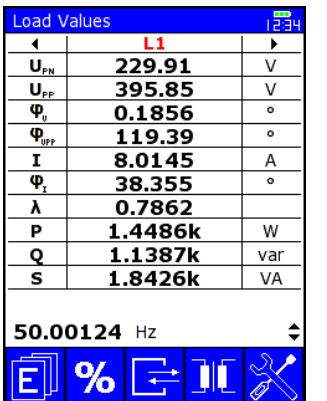

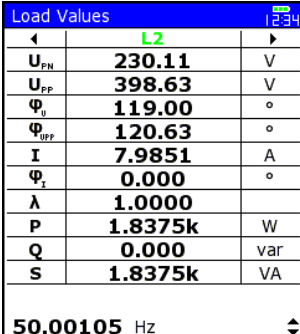

 $%$ 

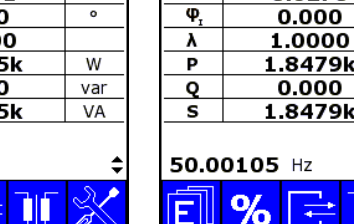

oad Value ₹

 $U_{\rm PN}$  $\overline{\mathsf{U}_{\scriptscriptstyle{\mathsf{PP}}}}$ 

 $\overline{\mathbf{\varphi}}$ 

 $\overline{\varphi}_{\text{inter}}$ 

T

 $\overline{W}$ 1.8479k  $0.000$  $var$ 1.8479k VA 50.00105 Hz  $%$ Ш E

 $\overline{13}$ 

230.19

401.27

239.00

120.02 8.0278 ₸

 $\overline{\mathsf{v}}$ 

 $\overline{V}$ 

 $\overline{\phantom{a}}$  $\overline{\phantom{0}}$ 

 $\overline{A}$ 

÷

Once button down and then right button

several times

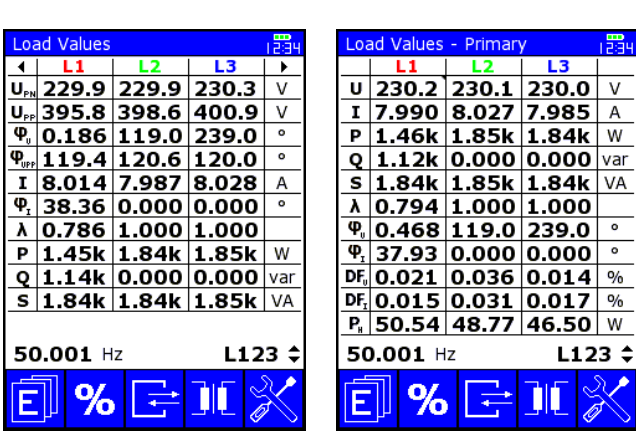

oad Values - Primary  $\begin{array}{|c|c|c|c|c|c|c|c|c|} \hline & L1 & L2 & L3 & \\ \hline \hline \hline \hline \hline \hline \hline \hline \hline 230.2 & 230.0 & 229.8 & \end{array}$  $U_{\text{PP}}$ 396.4 398.2 400.6 V  $\frac{\Phi_{\text{v}}}{\Phi_{\text{v}}}$  0.096 119.0 239.0  $\circ$ <br> $\frac{\Phi_{\text{v}}}{\Phi_{\text{v}}}$  119.5 120.5 120.0  $\circ$ I 7.989 8.008 7.993 A  $\frac{\Phi_{\rm r}}{2}$  32.48 0.000 0.000  $\overline{\phantom{a}}$  $\lambda$  0.845 1.000 1.000  $P$  1.55k 1.84k 1.84k W Q 984.9 0.000 0.000 var  $S$  1.84k 1.84k 1.84k VA 49.999 Hz  $L123:$  $%$ NO

Cyclically button down

#### **Other noticeable screens:**

Meter Error Test  $\overline{B_1}$ 

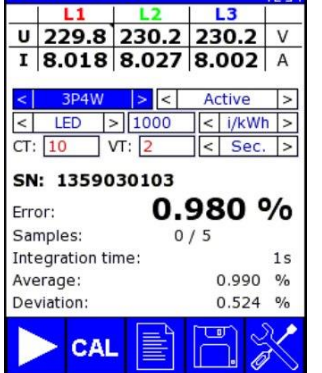

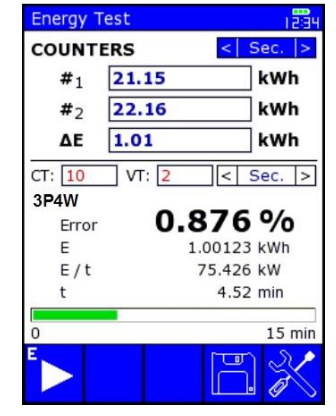

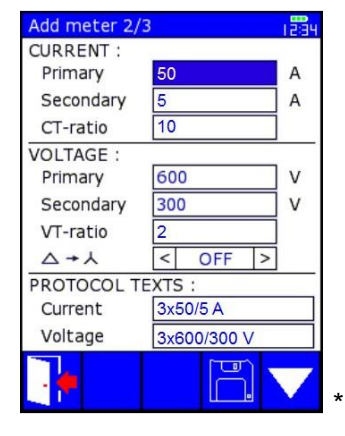

\* Meter Definition in Database

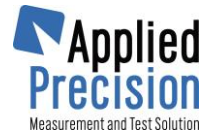

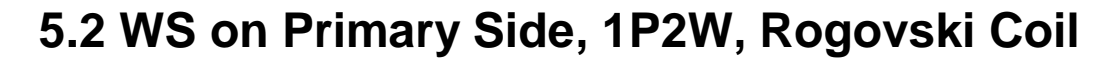

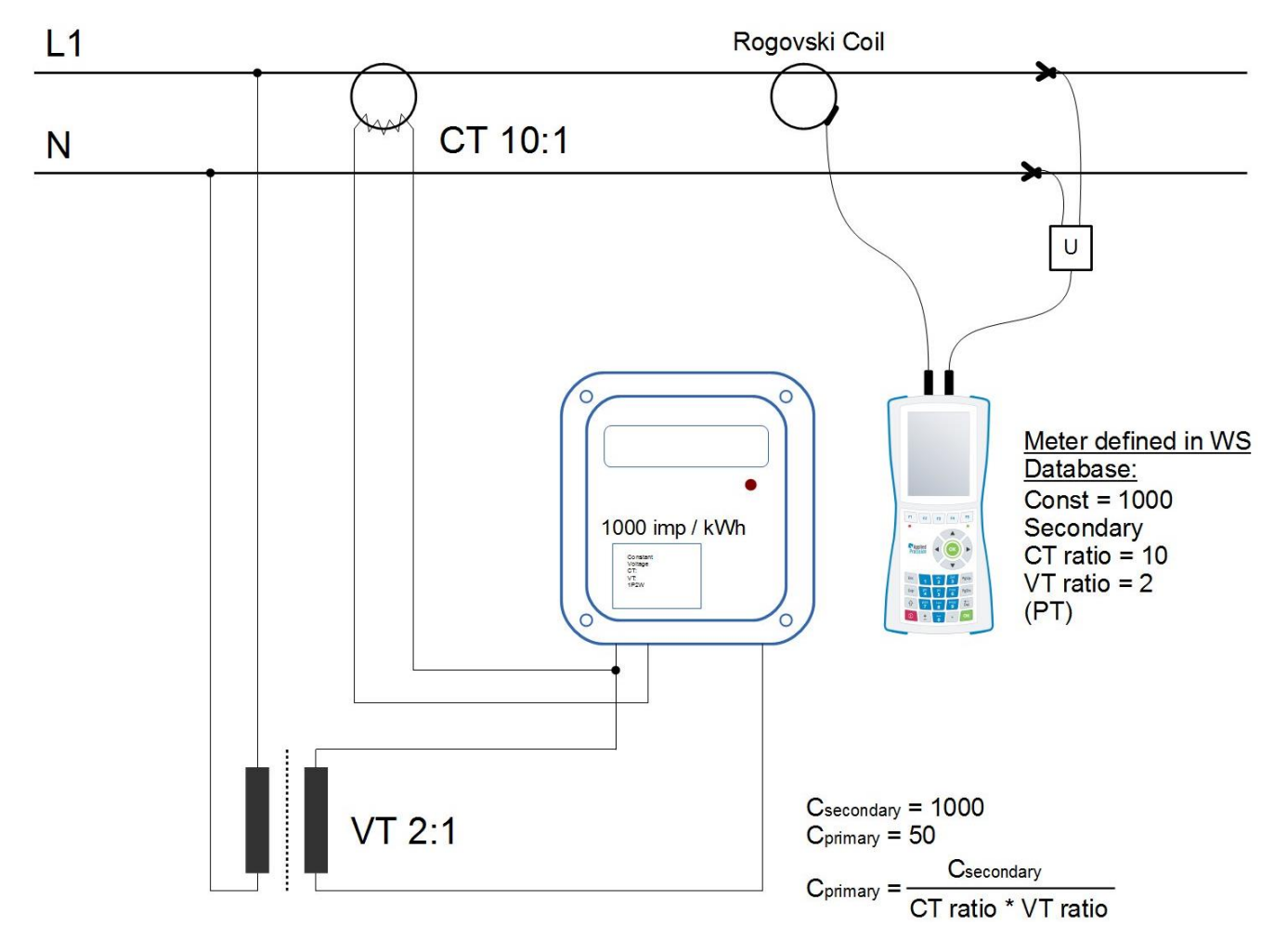

#### **Basic Screens:**

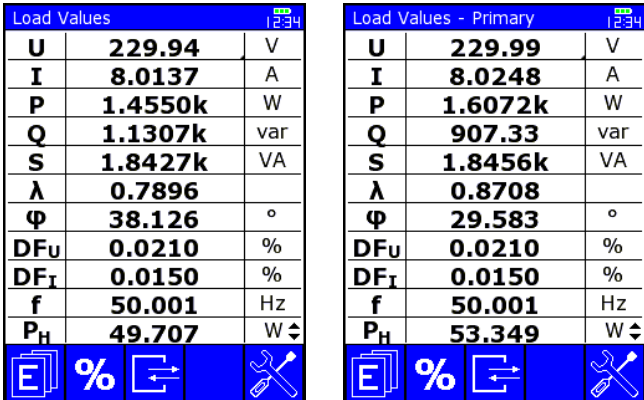

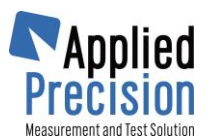

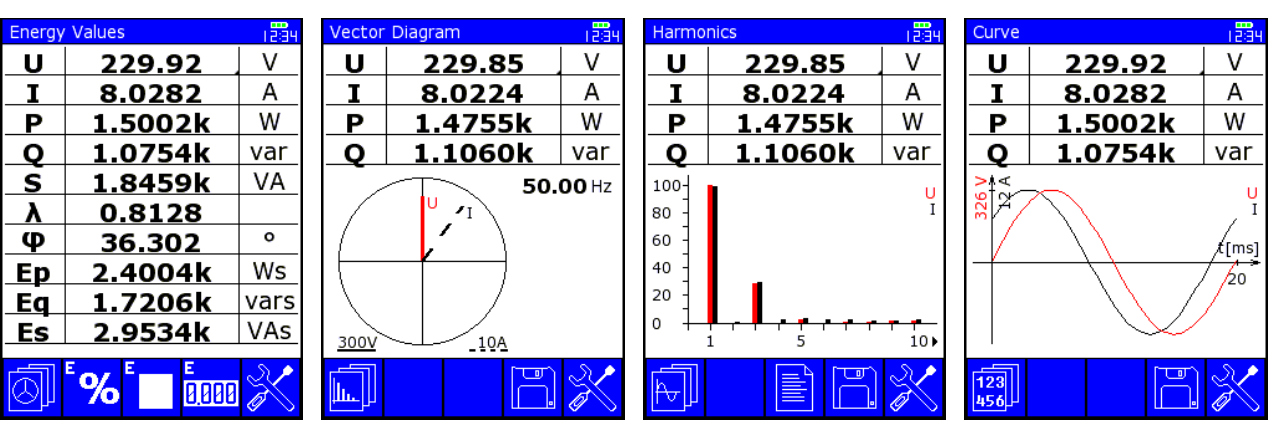

Other noticeable screens:

| <b>語</b><br><b>Meter Error Test</b>              | <b>Energy Test</b>      | <b>Pa</b>           | Add meter 2/3          | <b>PES</b>               |
|--------------------------------------------------|-------------------------|---------------------|------------------------|--------------------------|
| V<br>230.14<br>U                                 | <b>COUNTERS</b>         | Sec. $\vert$ >      | <b>CURRENT:</b>        |                          |
| А<br>8.0172                                      | 21.15<br># <sub>1</sub> | kWh                 | Primary                | 50<br>A                  |
|                                                  | 22.16<br># <sub>2</sub> | kWh                 | Secondary              | 5<br>A                   |
| 1P <sub>2</sub> W<br>Active<br>$\lt$             |                         |                     | CT-ratio               | 10                       |
| 50<br>i/kWh<br>LED<br>$\geq$                     | 1.01<br>ΔE              | kWh                 | <b>VOLTAGE:</b>        |                          |
| VT: 2<br>$Prim.$ ><br>CT:<br>10<br>$\epsilon$    | CT: 10<br>VT: 2         | $Prim.$  ><br>1 < 1 | Primary                | 600<br>V                 |
| SN: 1359030103                                   | 1P <sub>2</sub> W       |                     | Secondary              | 300<br>V                 |
|                                                  | Error                   | 0.876%              | VT-ratio               |                          |
| 0.509%<br>Error:                                 | E                       | 1.00123 kWh         | $\Delta + \lambda$     | <b>OFF</b><br>$\lt$<br>> |
| Samples:<br>0/5                                  | E/t                     | 75.426 kW           | <b>PROTOCOL TEXTS:</b> |                          |
| 1s<br>Integration time:<br>0.519<br>0/n          |                         | 4.52 min            | Current                | 1x50/5 A                 |
| Average:<br>Deviation:<br>0.727<br>$\frac{0}{0}$ |                         |                     | Voltage                | 1x600/300 V              |
|                                                  |                         | $15$ min            |                        |                          |
| ம<br>≣<br><b>CAL</b>                             |                         | ਿਾ<br>Ø             |                        | டு<br>$\star$            |

\* Meter Definition in Database

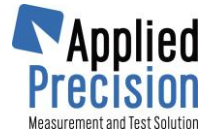

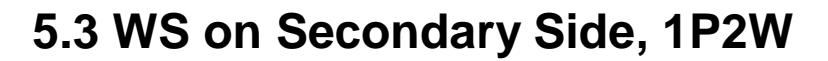

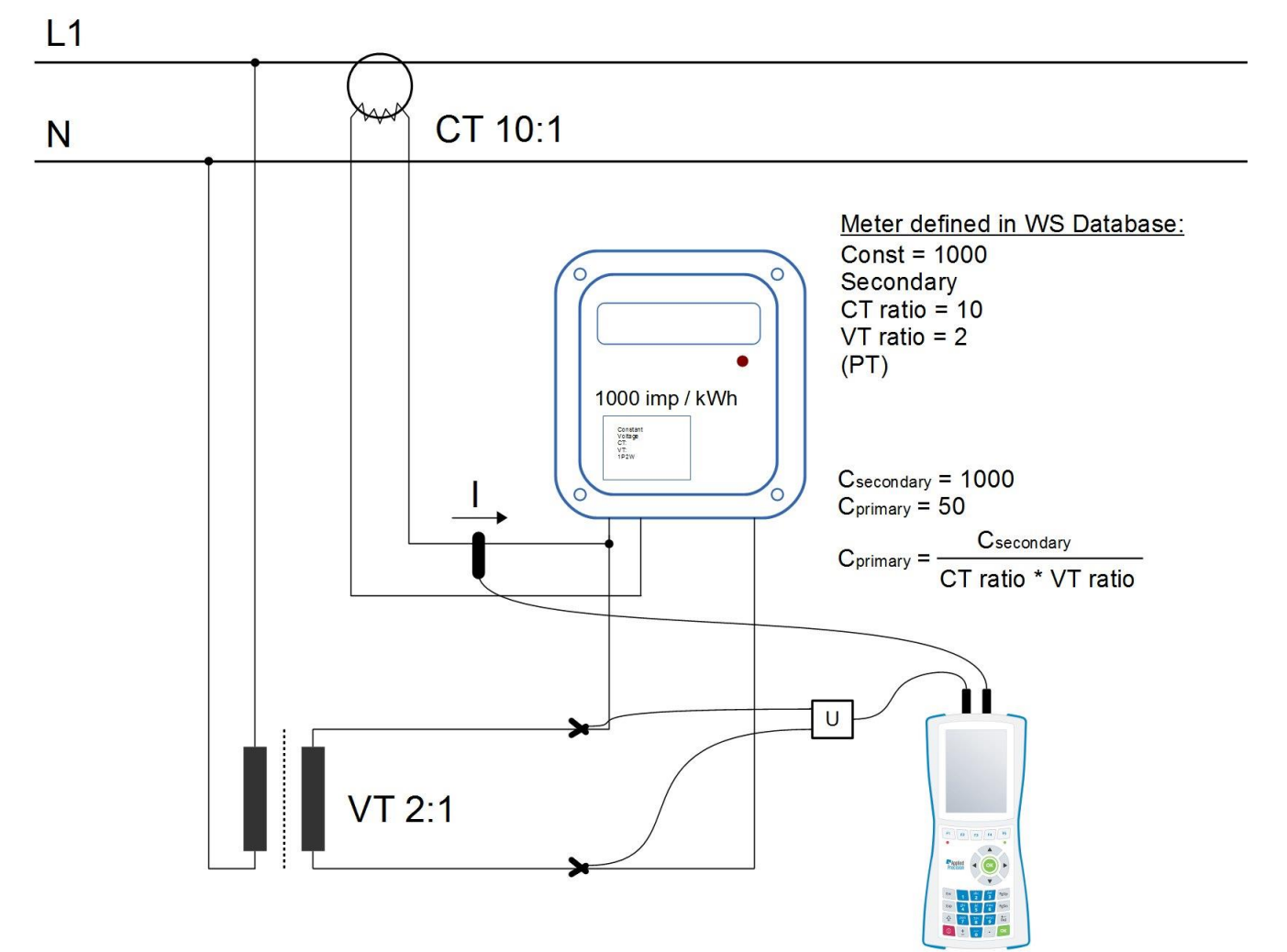

#### **Basic Screens:**

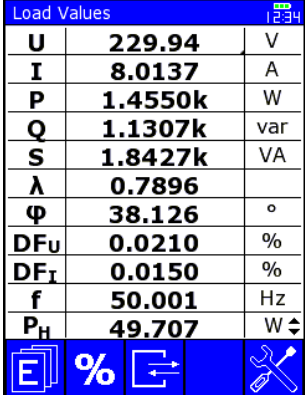

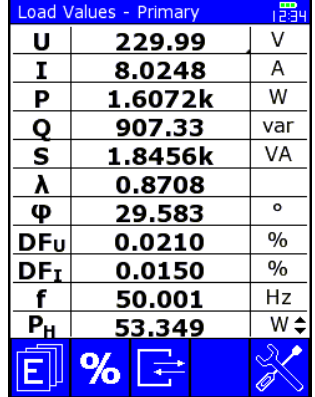

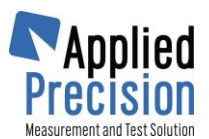

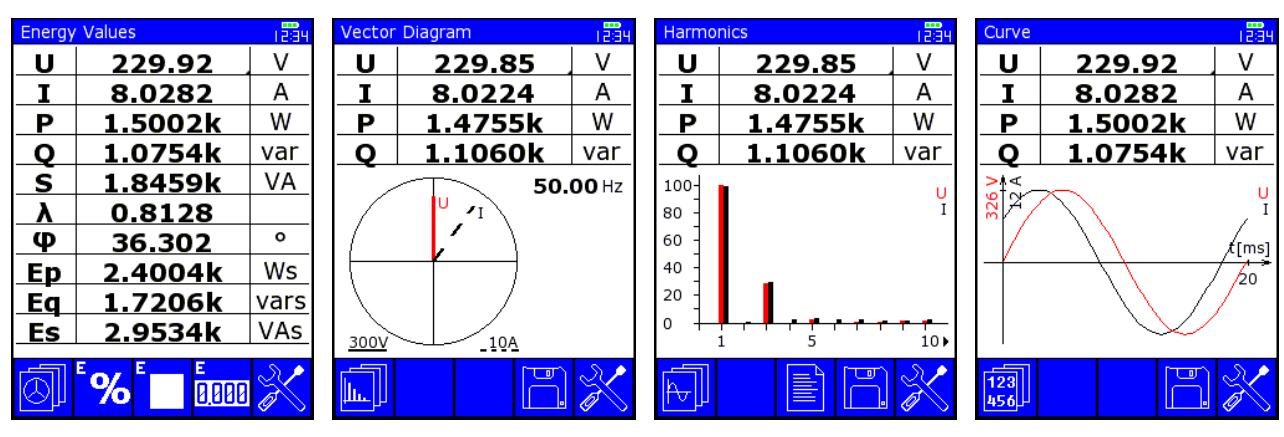

**Other noticeable screens:**

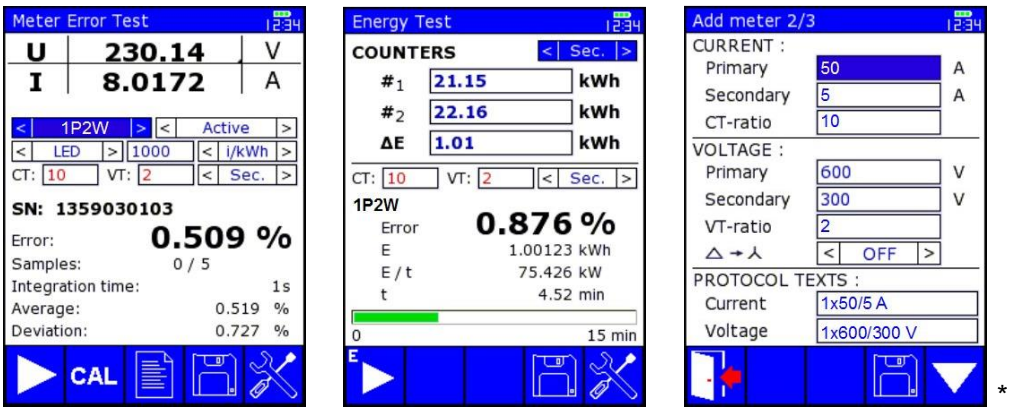

\* Meter Definition in Database

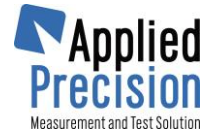

### **5.4 Current Transformer, one 3f probe, no Voltage**

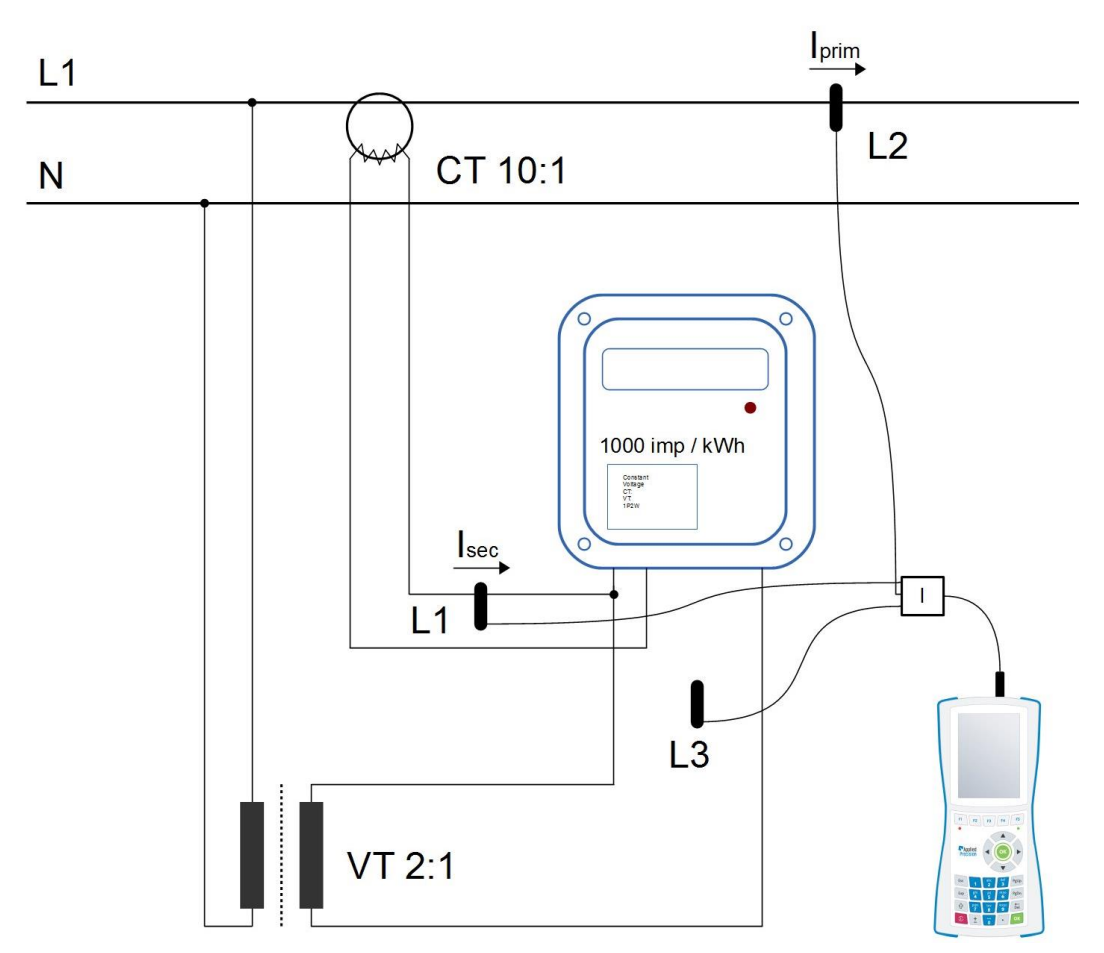

#### **Default Screen:**

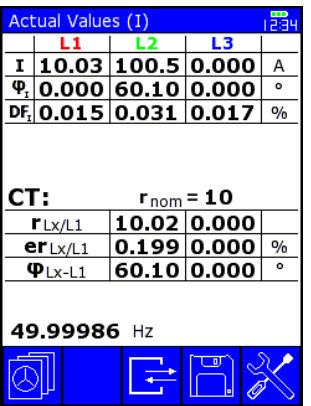

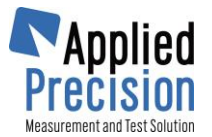

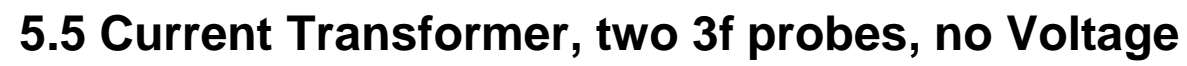

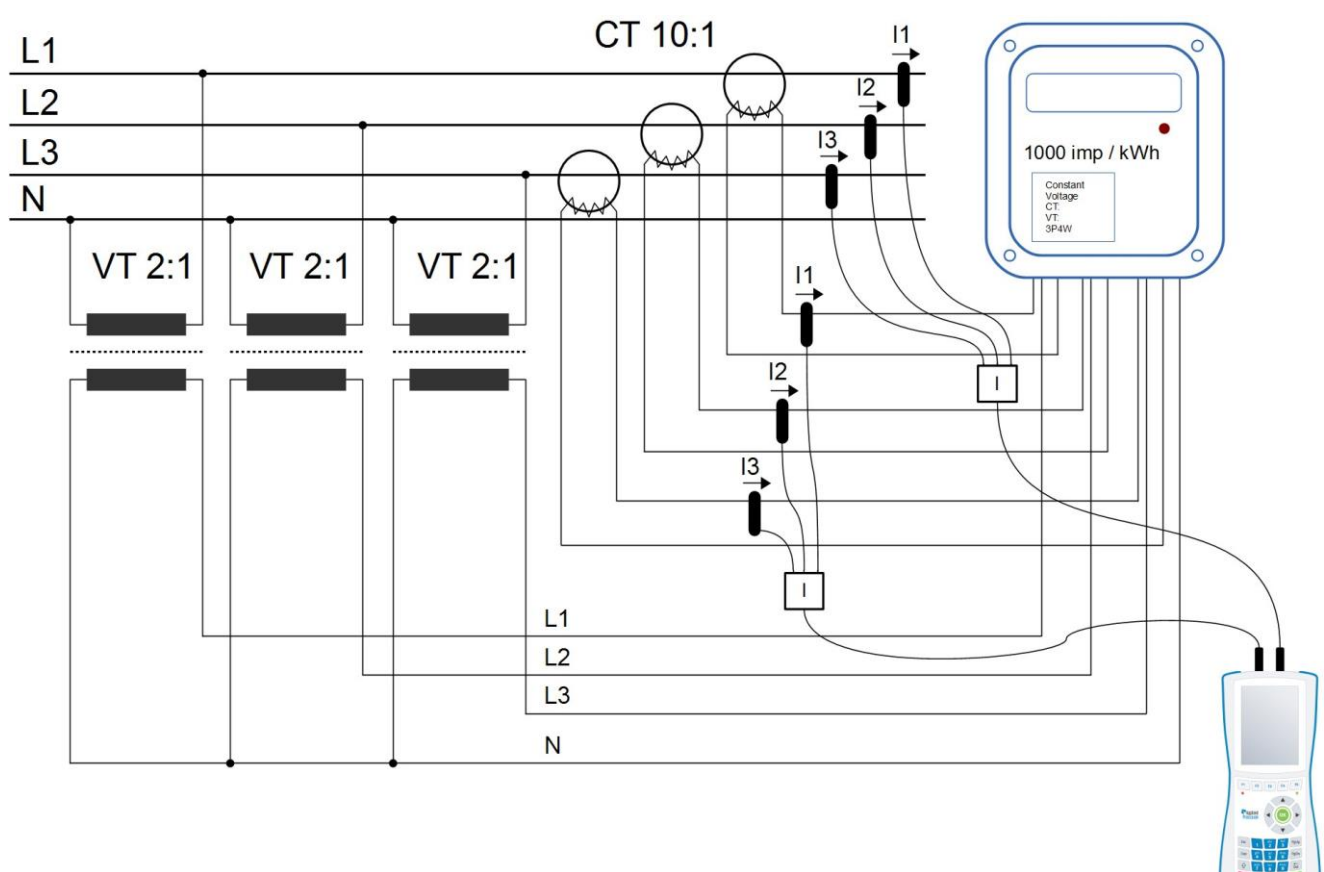

#### **Default Screen:**

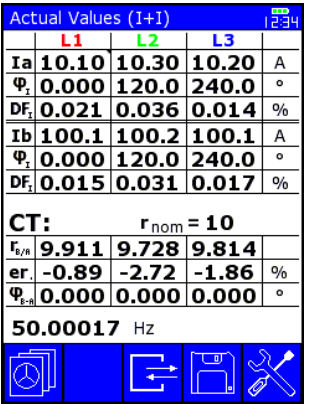

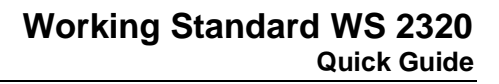

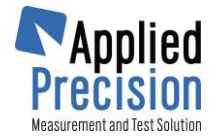

# **6. Database of Meters and Test Results**

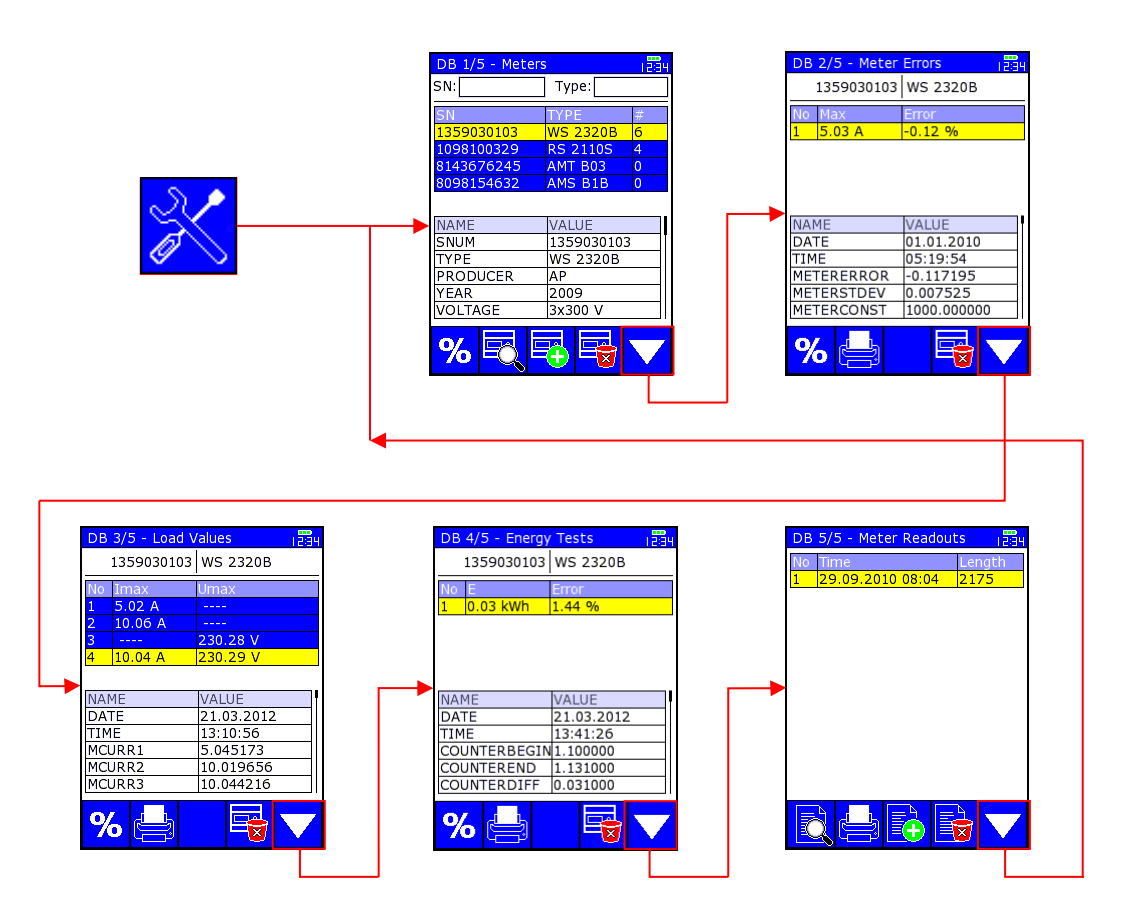

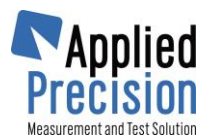

### **7. Menu**

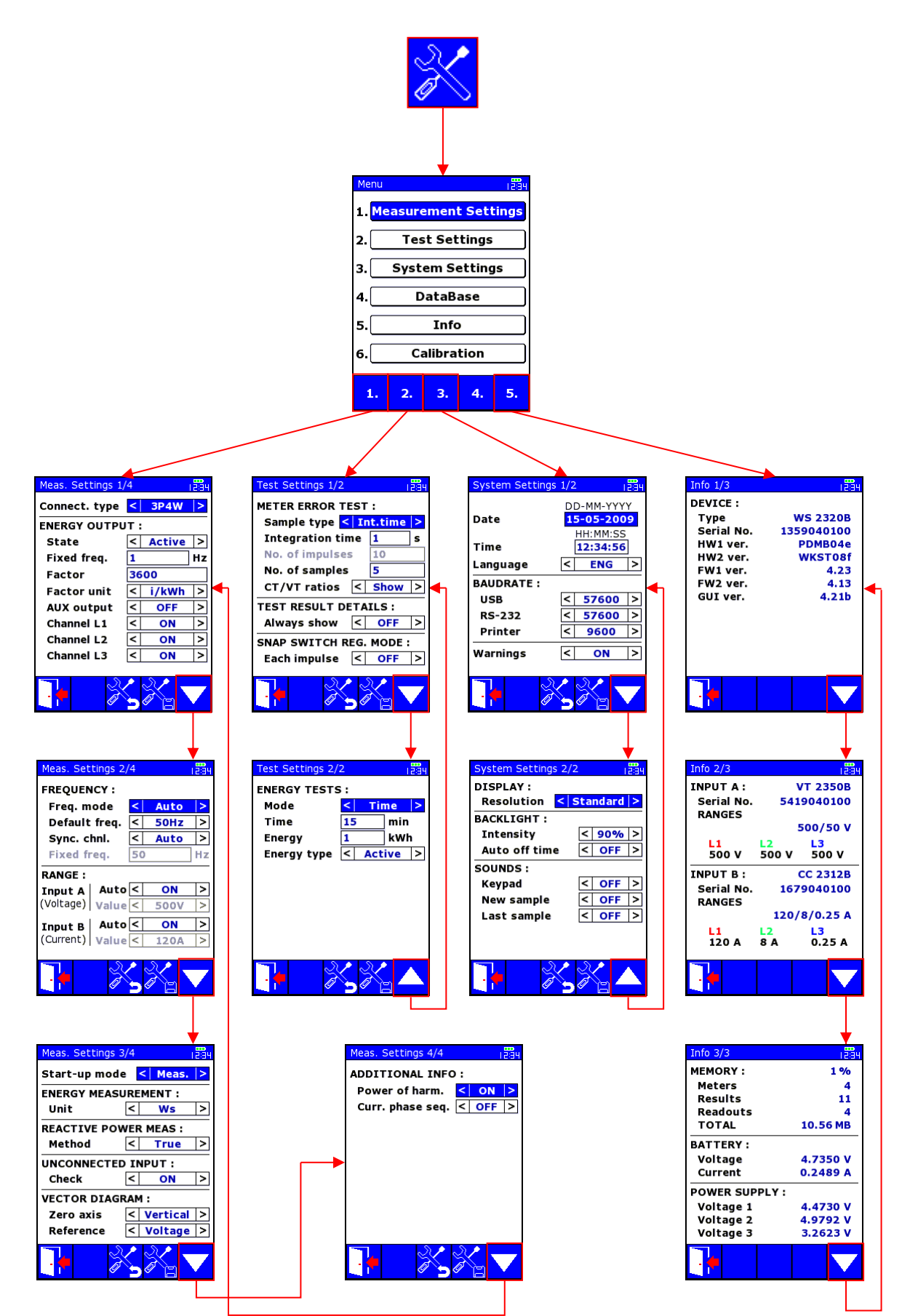

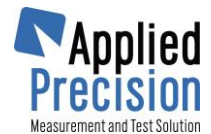

### **8. Measured Data Reading**

#### **Step 1 – Installation of Control Software**

It is necessary to install to the PC the software supplied in the installation CD or USB flash drive. From supplied medium start the program "install.exe" (when auto-run feature does not start it automatically).

Follow the all installation steps:

- 1 Installation of InterBase database
- 2 Installation of WS Control Software
- 3 Database creation

#### **Step 2 – Interconnection of the Device with PC**

Connect the PC to the device through the USB or RS-232 cable.

#### **Step 3 – Communication Parameters Setting**

- Start the program ws.exe
- Select menu item *Configuration / Parameters* from the main program window (Fig. 1) for displaying communication parameters settings window (Fig. 2)
- Select correct port to which the device is connected and communication speed same as is set in device

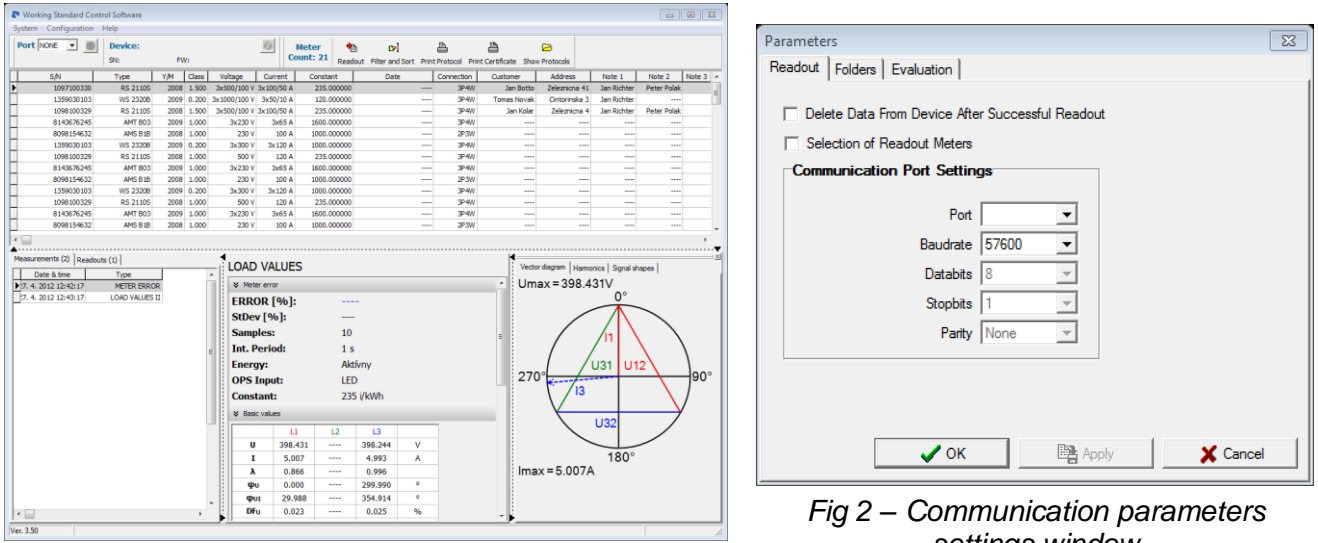

*Fig. 1 - Main program window*

*settings window*

#### **Step 4 – Measured Data Reading**

Connect the device to the PC and select the appropriate port (in the upper toolbar). The adjacent Device section displays ID of connected WS. You can press the refresh button  $\Box$  to re-read these info. Now go to *System / Rreadout* from menu (or use *Readout* button located in top toolbar) to read all data from WS device.

Measured data will be transferred into the database of the PC.

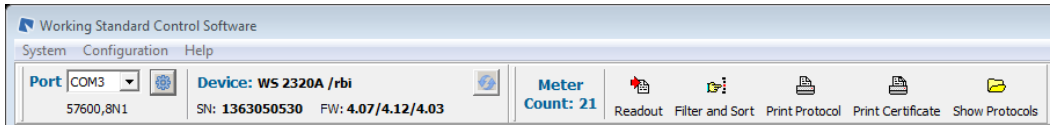

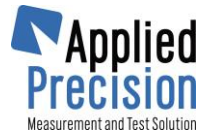

# **9. Optical Scanner Positioning**

### **Positioning on dynamic (disc) meter**

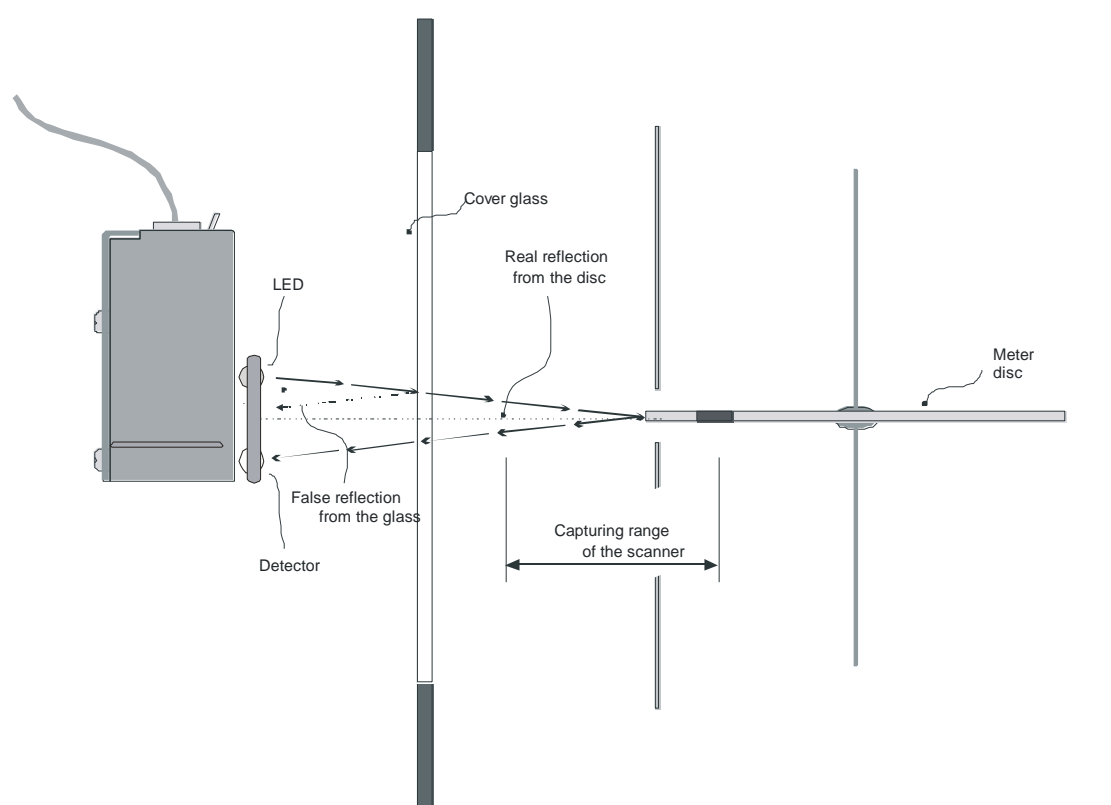

### **Positioning on static (electronic) meter**

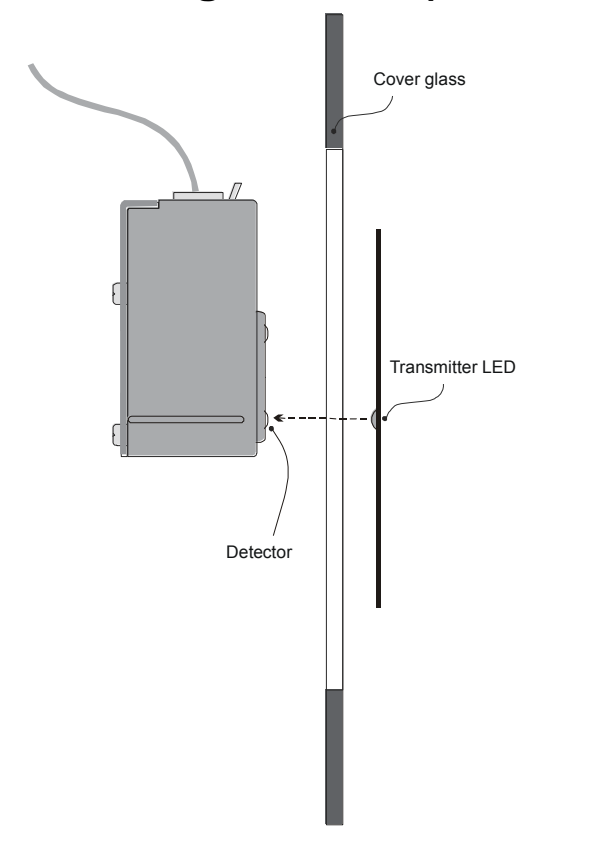